# Registrierung und Aktivierung des Asta-Infocenters und der Online-Prüfungsanmeldung

Der Prozess erfolgt in zwei Schritten:

- 1. Registrierung im Asta-Infocenter
- 2. Aktivierung Ihres Accounts und der Online-Prüfungsanmeldung im Asta-Infocenter

### 1. Registrierung im Asta-Infocenter

Bitte rufen Sie übe[r https://openid.gfi.ihk.de/OpenIDService/registration?hasRegcode=0&showBackButton=0](https://openid.gfi.ihk.de/OpenIDService/registration?hasRegcode=0&showBackButton=0) die Registrierungsseite auf und füllen Sie die Registrierungsmaske aus. Bitte vergeben Sie sich dabei ein Passwort (das Passwort benötigen Sie künftig für die Anmeldung im Asta-Infocenter) und wählen Sie "HK Hamburg" im Feld "Meine IHK" aus. Klicken Sie abschließend bitte auf den Registrierungsbutton.

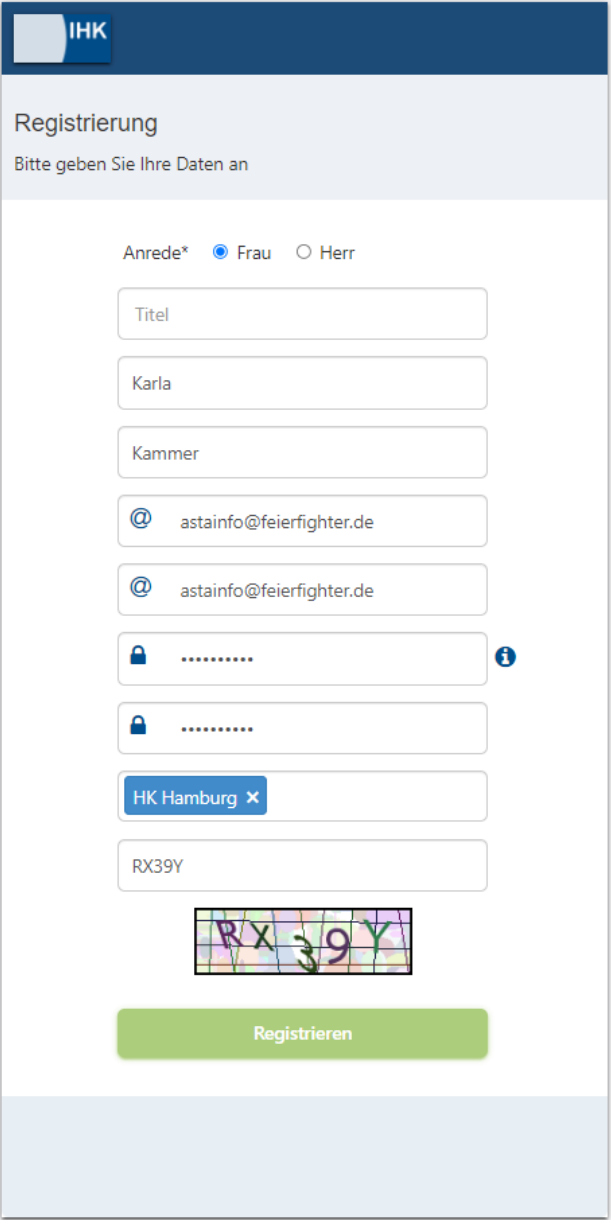

Es folgt eine Bestätigungsmeldung mit der Information, dass ein Bestätigungslink an Ihre Mail-Adresse versandt wurde. Bitte checken Sie auch Ihren Spam-Ordner, sollten Sie die Mail nicht finden.

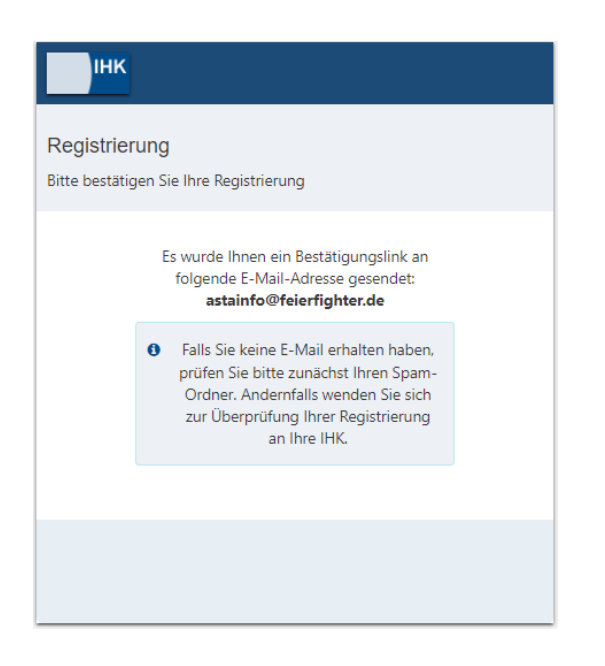

Sobald Sie den Bestätigungslink aus der Mail geklickt haben, erhalten Sie die Meldung, dass die Registrierung abgeschlossen wurde. Bitte fahren Sie direkt mit Schritt 2, der Aktivierung Ihres Accounts, fort.

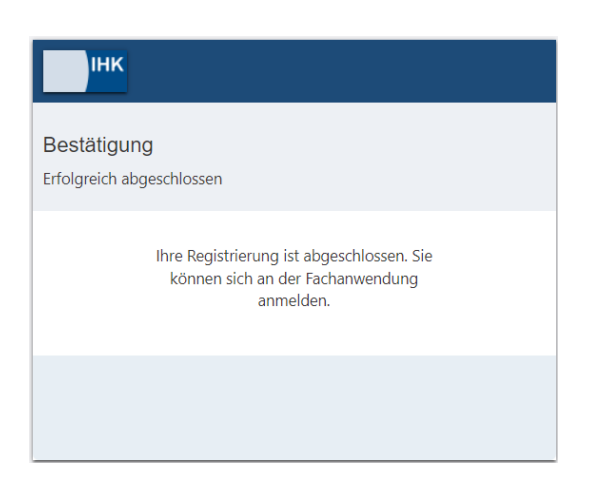

## 2. Aktivierung Ihres Accounts und der Online-Prüfungsanmeldung im Asta-Infocenter

Sie haben von uns einen Brief zur Aktivierung ihres Accounts erhalten. In diesem Brief finden Sie ihre Identnummer und Ihren Aktivierungscode. Bitte halten Sie den Brief bereit.

Melden Sie sich nun unter

### <https://unternehmen.gfi.ihk.de/>

mit Ihrer E-Mail-Adresse und Ihrem Passwort aus dem Registrierungsverfahren (Schritt 1) an.

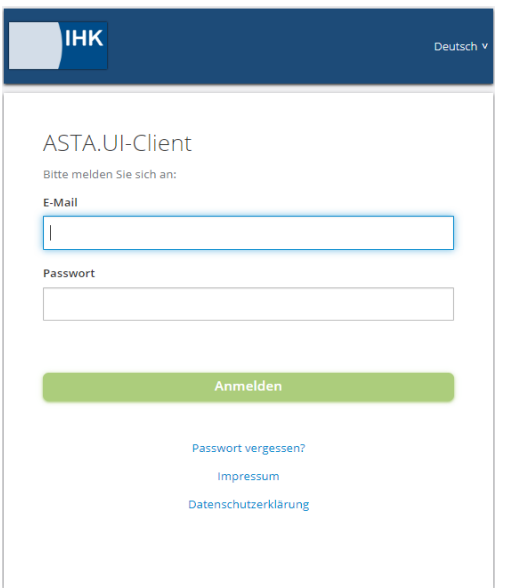

Nach dem ersten Login werden Sie aufgefordert Ihren Account (AstaAdmin) zu aktivieren. Geben Sie "HK Hamburg" im Feld "IHK" ein. Anschließend geben Sie bitte aus dem Brief, den Sie von uns erhalten haben, Ihre Identnummer und Ihren Aktivierungscode ein. Bitte klicken Sie abschließend auf den Button "Asta-Admin aktivieren".

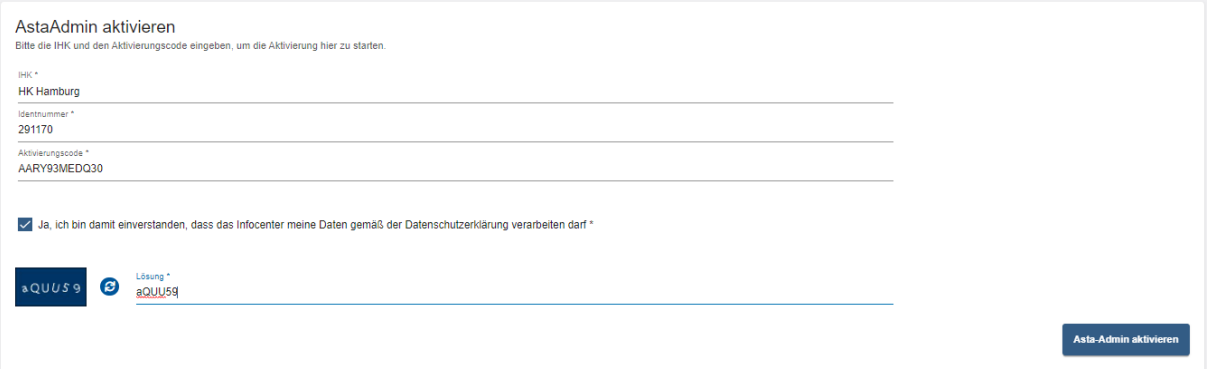

Es folgt die Bestätigung "Erfolgreiche Aktivierung". Ihr Profil ist nun angelegt und aktiviert.

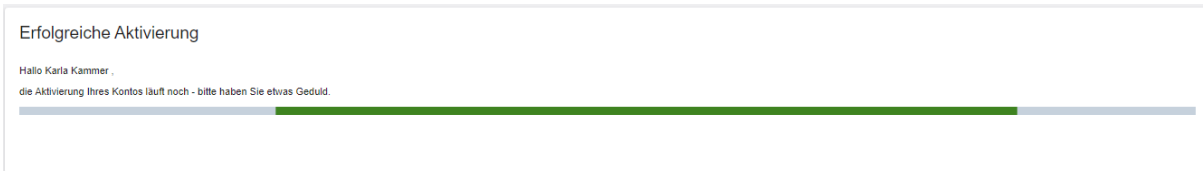

Im Anschluss gelangen Sie auf die Startseite des Asta-Infocenters und es öffnet sich ein Pop-up-Fenster zur Aktivierung der Online-Prüfungsanmeldung. Sie erhalten hier die Möglichkeit mit einem Klick auf "Ja" die Mail-Adresse, mit der Sie sich registriert haben, als Adresse für die Online Prüfungsanmeldung zu hinterlegen. Diese E-Mail-Adresse wird künftig über vorzunehmende Prüfungsanmeldungen benachrichtigt. Möchten Sie eine andere Mail-Adresse hinterlegen, klicken Sie bitte auf "Nein" und gehen anschließend über den Reiter "Einstellungen" zu "Service aktivieren" und fahren mit dem nächsten Schritt fort.

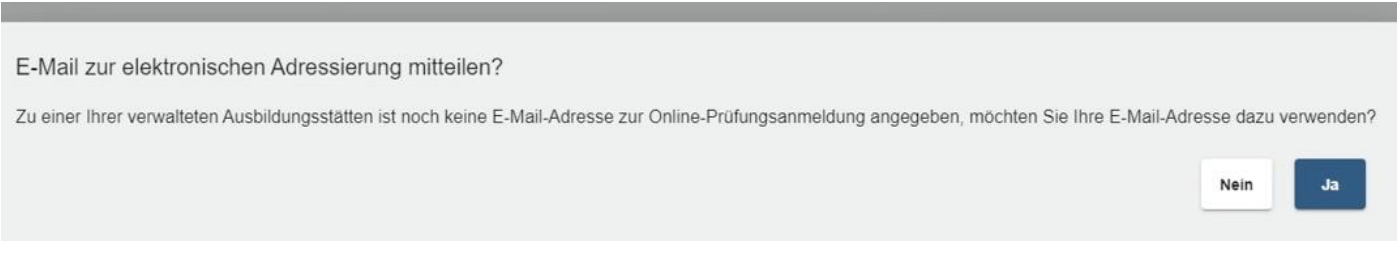

Bitte wählen Sie jetzt über das Dropdown-Menü eine E-Mail-Adresse zur entsprechenden Firma aus. Sollte die von Ihnen gewünschte Mail-Adresse noch nicht hinterlegt sein, können Sie diese auch als Freitext eingeben. Bitte klicken Sie abschließend auf den Button speichern. Damit ist die Aktivierung der Online-Prüfungsanmeldung abgeschlossen.

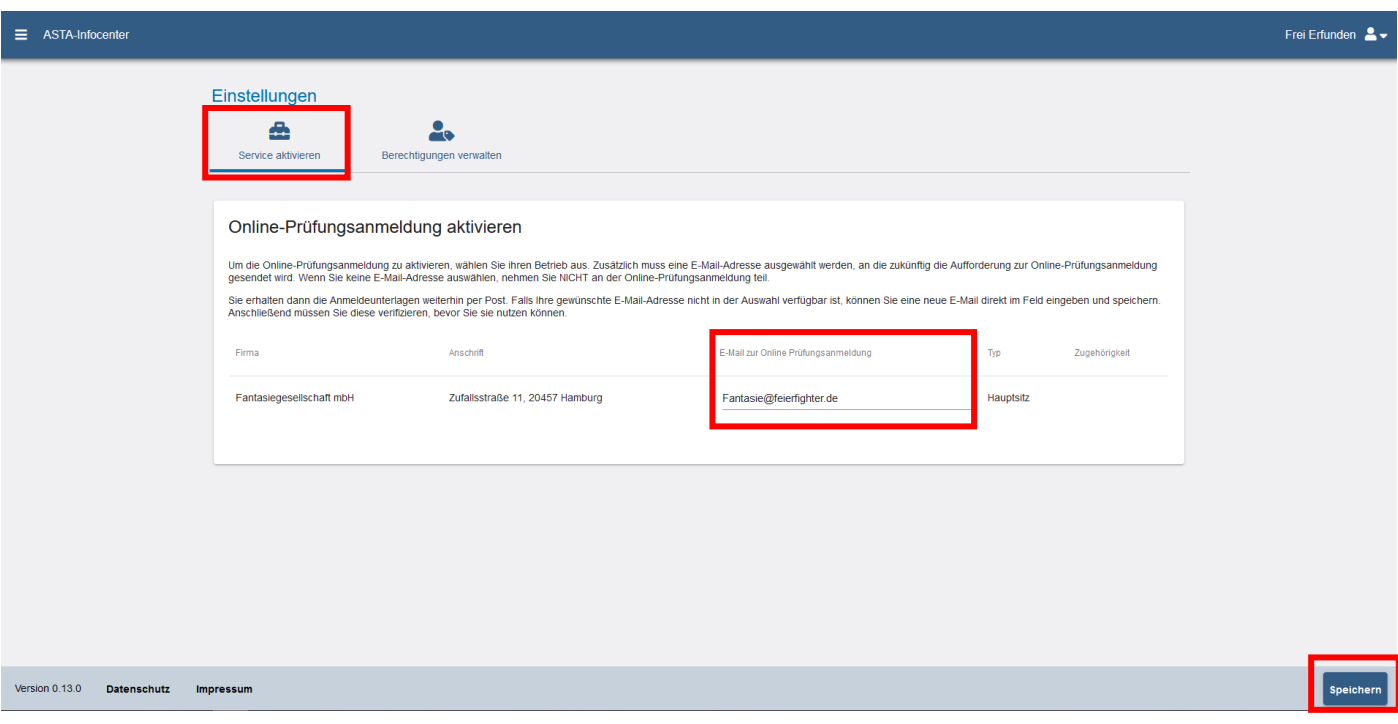

#### **Hinweis:**

Falls Ihr Unternehmen über mehrere ausbildende Betriebsstätten verfügt, wählen Sie bitte für jede Betriebsstätte eine E-Mail-Adresse aus und beenden Sie den Vorgang durch einen Klick auf den Button "Speichern".

Weitere Hinweise und Anleitungen zur Nutzung des Asta-Infocenter finden Sie auf [www.hk24.de/asta-infocenter.](https://www.hk24.de/asta-infocenter)